**να ήταν το σχολειό μου και του σχολειού μου η φορεσιά Ιανουάριος<sup>2008</sup> να 'τανε... το μαγιό μου.**

**Να 'χα τα βότσαλα χαρτί, τα φύκια συνδετήρι, κοχύλια τα μολύβια μου κι ο αστερίας σβηστήρι.** 

**Στην άμμο η ορθογραφία μου να ήτανε γραμμένη να 'ρχεται κύμα γρήγορα τα λάθη μου να παίρνει.**

**Και να 'χα για δασκάλες μου τις βάρκες π' αρμενίζουν να μ' έπαιρναν κάθε πρωί στη Γη να με γυρίζουν.**

Σοφία Παράσχου, Θαλασσινό σχολείο, εκδ. Περίπλους 1.

**Ο Γραμματισμός στις ΤΠΕ και η διδασκαλία των Τ.Π.Ε στο Πώς θα 'θελα η θάλασσα Δημοτικό Σχολείο**

## **ΑΜΠΡΑΖΗ ΖΩΗ ΟΔΗΓΟΣ ΕΙΣΑΓΩΓΗΣ ΣΥΜΒΟΛΩΝ**

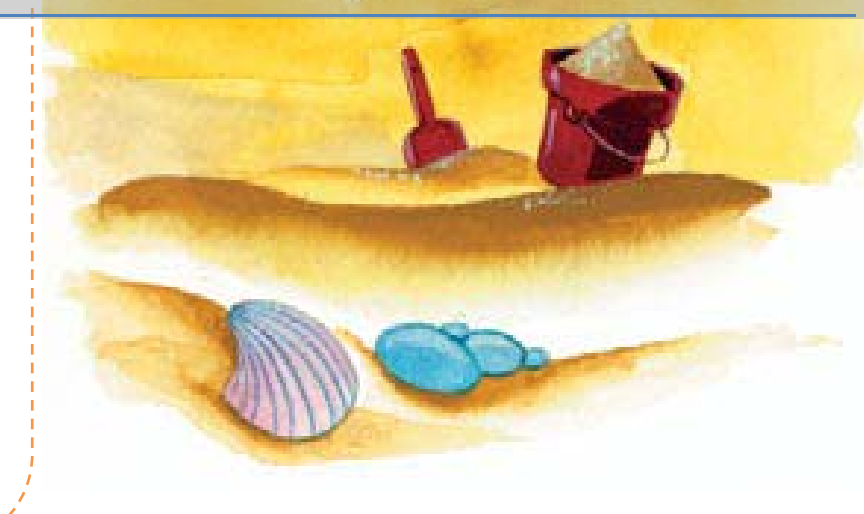

 $\frac{1}{2}$ Τμήμα Ένταξης 1º Δημοτικό Σχολείο Γιαννιτσών  $\equiv$  zoi@sch.gr

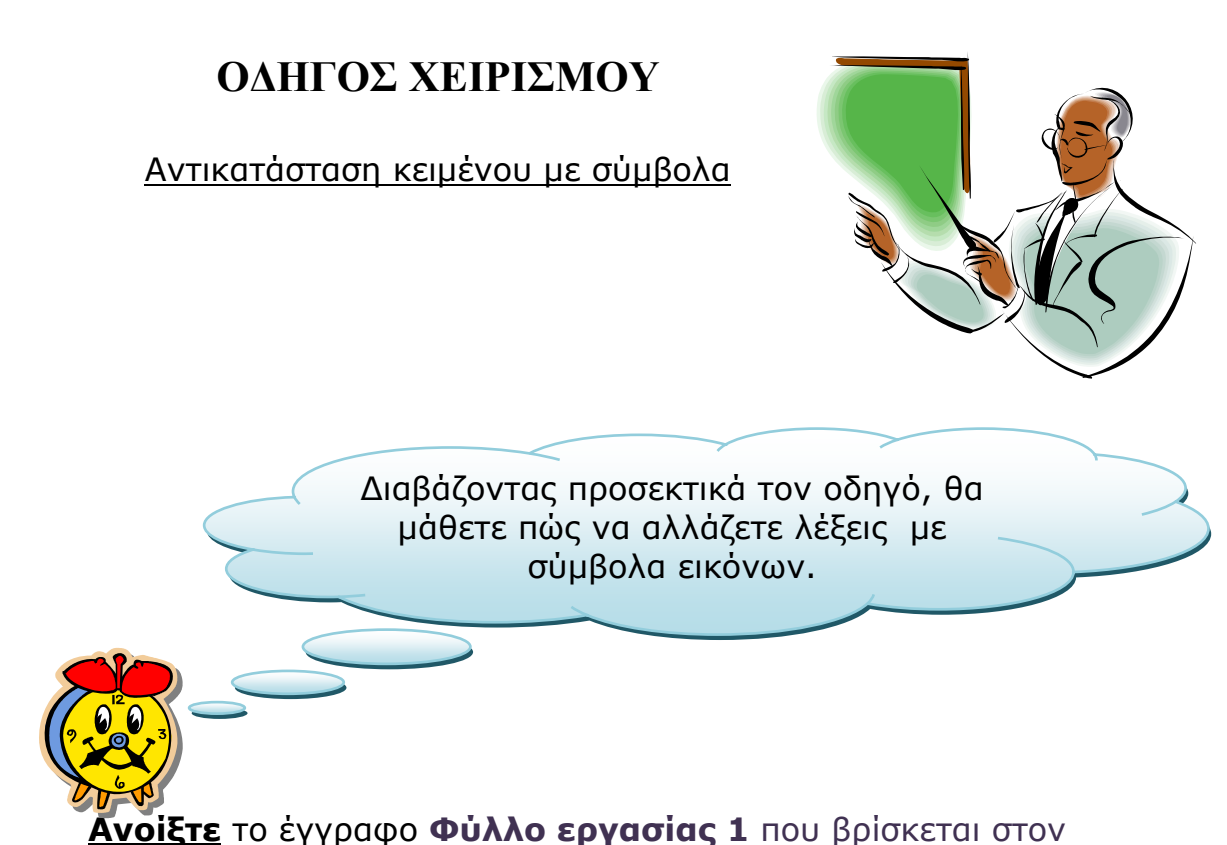

φάκελο τα έγγραφά μου . Το αρχείο θα ανοίξει με τον επεξεργαστή κειμένου MsWord .

## **Πληκτρολογήστε στον υπολογιστή σας την πρώτη στροφή:**

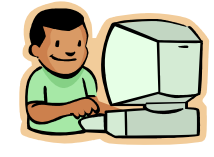

Πώς θα 'θελα η θάλασσα να ήταν το σχολείο μου και του σχολείου μου η φορεσιά να 'τανε… το μαγιό μου.

Για να αντικαταστήσετε τη λέξη θάλασσα της πρώτης σειράς του ποιήματός μας με μία εικόνα θα ακολουθήσετε τα εξής βήματα.

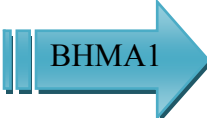

Επιλέξτε τη λέξη *θάλασσα* με τη βοήθεια του ποντικιού. Αυτό μπορείτε να το κάνετε ρατώντας πατημένο το αριστερό κουμπί του ποντικιού, σύρετε το βελάκι πάνω

από τη λέξη θάλασσα ώστε να μαυρίσει).

Πώς θα 'θελα η θάλασσα να ήταν το σχολείο μου και του σχολείου μου η φορεσιά να 'τανε... το μαγιό μου.

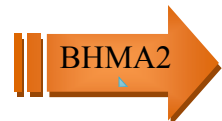

Αναζητήστε στο πάνω μέρος της οθόνης και από τη σειρά εργαλείων

*Αρχείο Επεξεργασία Προβολή Εισαγωγή Μορφή Εργαλεία Πίνακας Παράθυρο Βοήθεια* τη λέξη Εισαγωγή. Στην οθόνη εμφανίζεται ένα πτυσσόμενο μενού δηλαδή μια στήλη με λέξεις όπως στην πιο κάτω εικόνα. Τοποθετήστε τον κέρσορα δηλαδή το βελάκι στη λέξη Σύμβολο

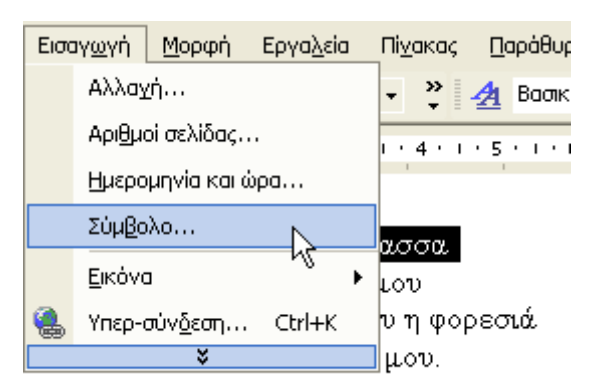

και κάντε κλικ πάνω της με το αριστερό κουμπί του ποντικιού. Στην οθόνη θα εμφανιστεί ο πιο κάτω πίνακας. Στο πλαίσιο που εμφανίζεται η γραμματοσειρά επιλέξτε αυτή που λέει WEBDINGS.

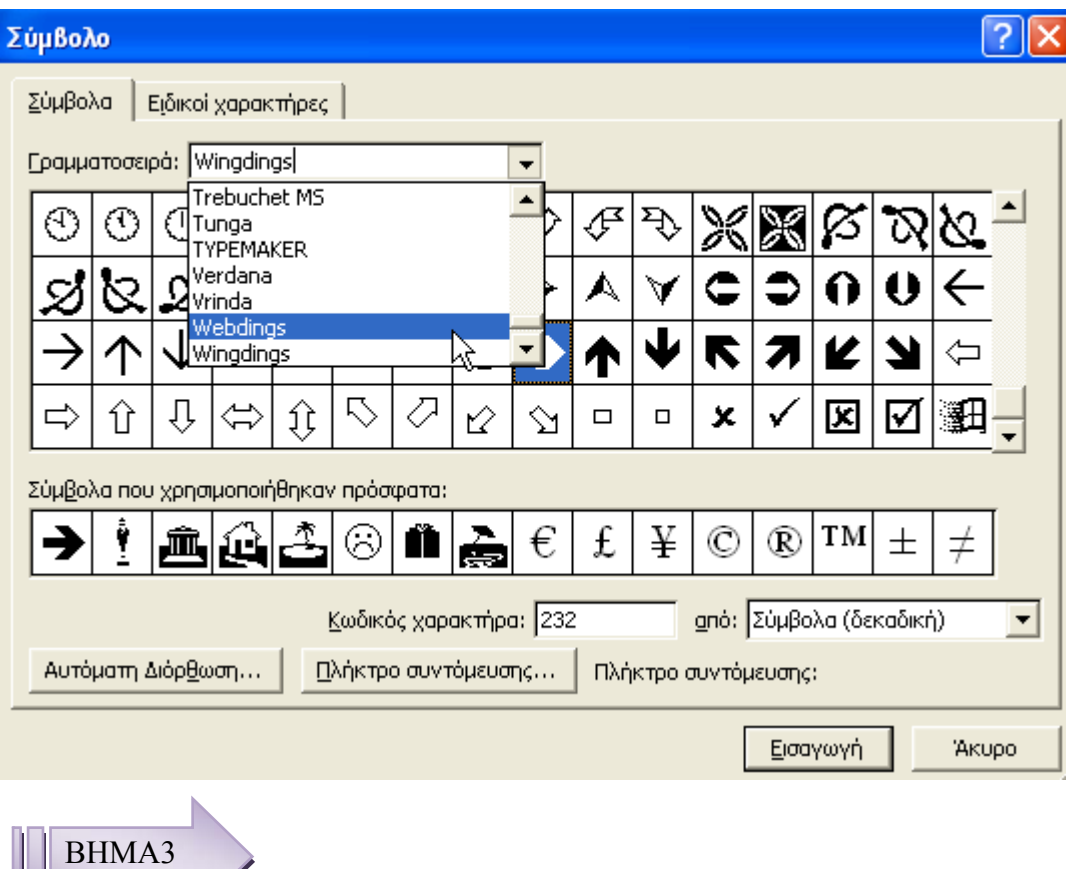

Ψάξτε για ένα *Σύμβολο* που θυμίζει τη λέξη θάλασσα και κάντε κλίκ πάνω σ' αυτό το σύμβολο . Στη συνέχεια κλικ στο κουμπί εισαγωγή (βρίσκετε κάτω δεξιά).

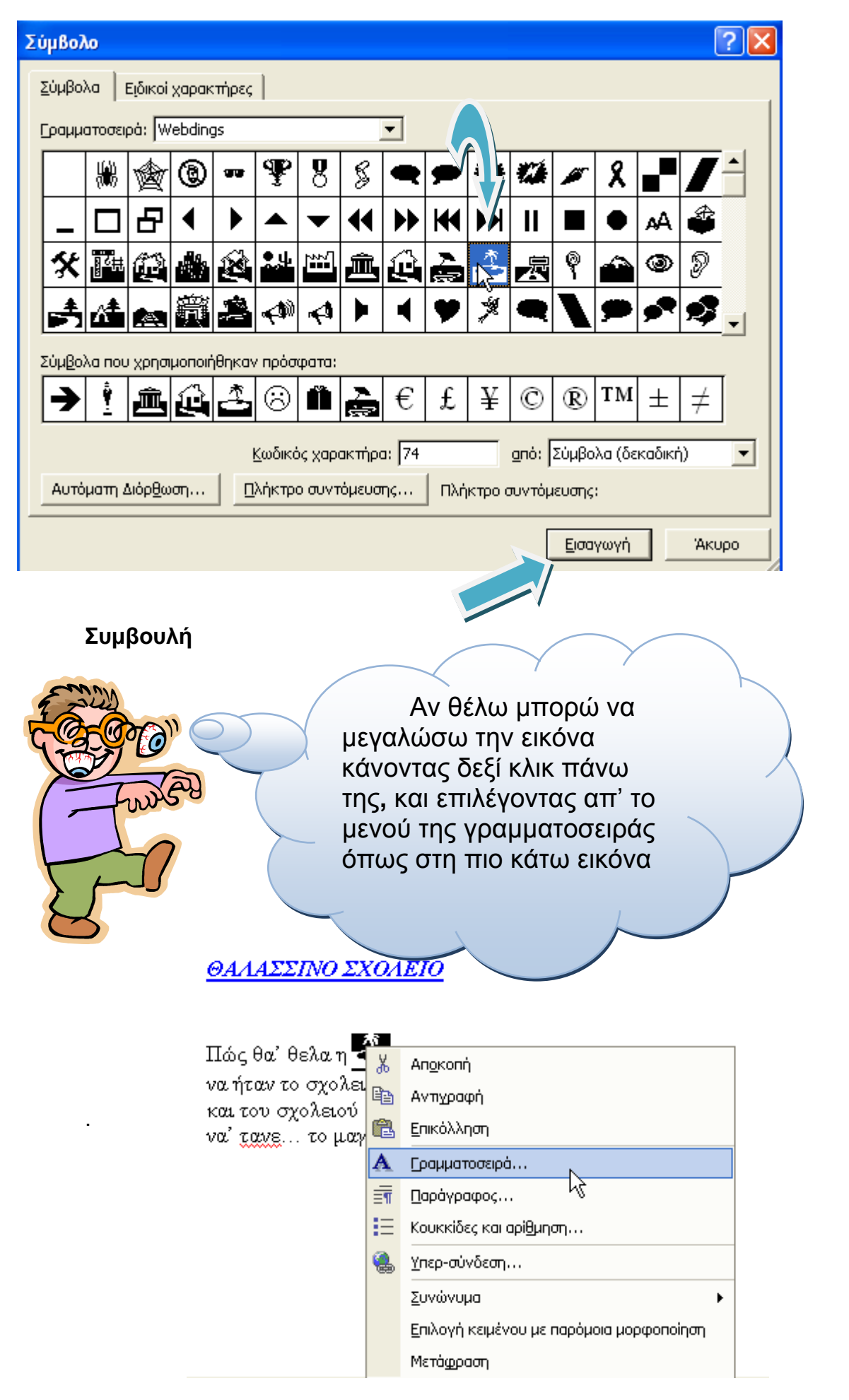

 $\vdots$ 

Το υπομενού μέγεθος (βρίσκετε πάνω δεξιά) όπως στη πιο κάτω εικόνα**.** Τότε εισάγω το επιθυμητό μέγεθος και μετά πατώ ΟΚ

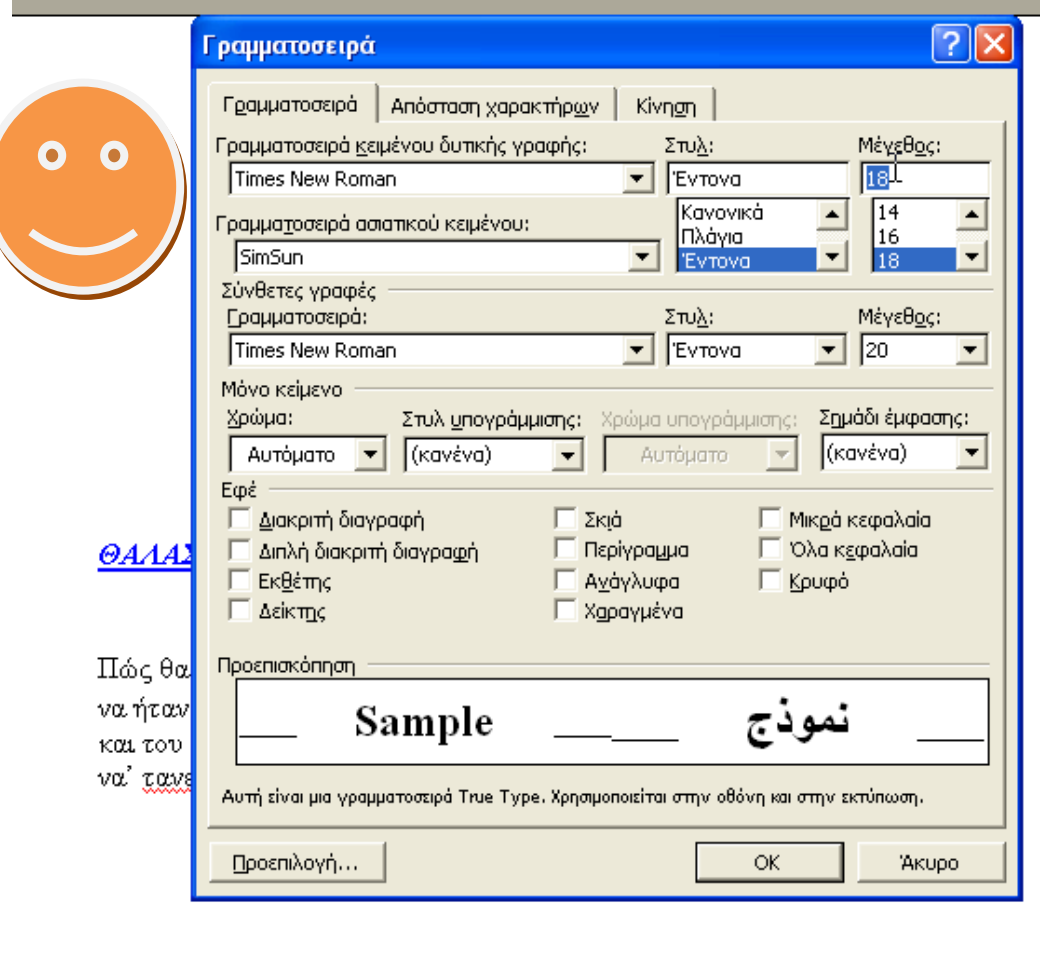

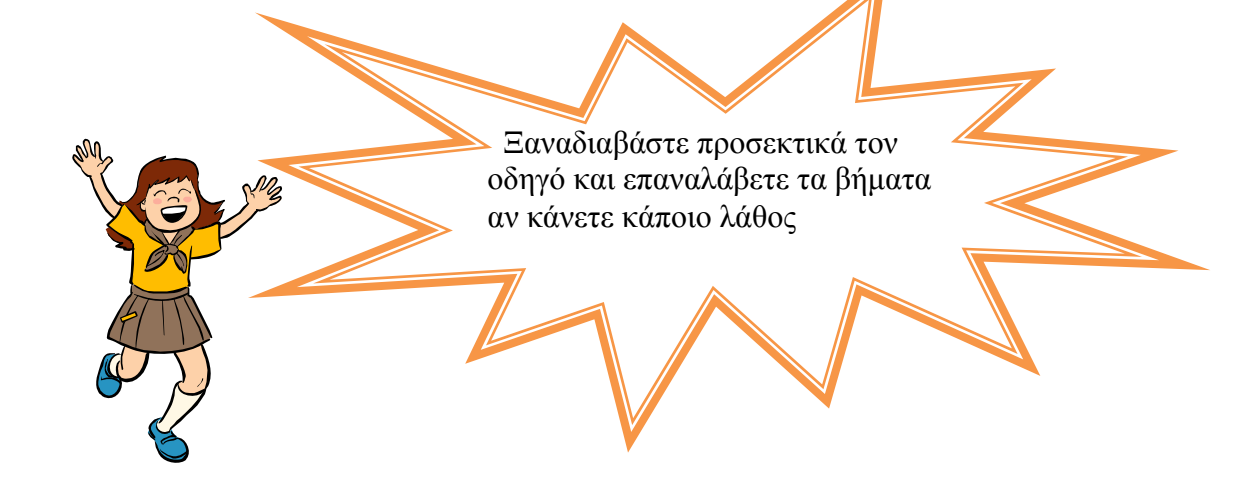